## **Machine Load**

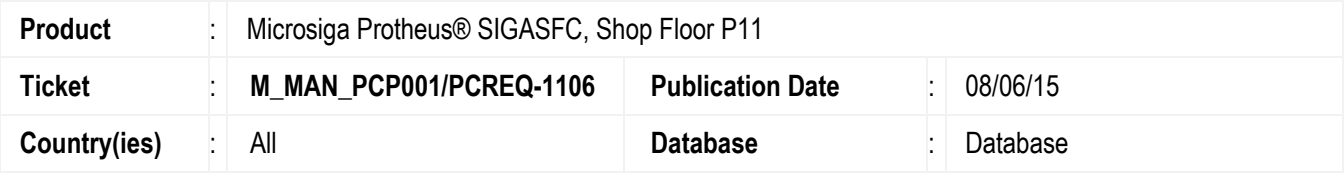

#### **Important**

This improvement requires the **U\_UPSFC009** database update, in accordance with **Implementation Procedures**.

Integrate Machine Load with Shop Floor, enabling the user to record production by considering the allocation executed by Machine Load.

To enable this improvement, apply update package (*Patch*) of this ticket.

# **Implementation Procedure**

System is updated after application of update package (*Patch*) of this ticket.

### **Important**

Before running the compatibility program U\_UPSFC009, you must:

- a) Make a backup copy of the product database where the compatibility program will run (directory \PROTHEUS11\_DATA\DATA) and the SX data dictionaries (directory \PROTHEUS11\_DATA\SYSTEM).
- b) The directories mentioned above correspond to the default installation of Protheus. Therefore, they must be changed according to the product installed in your company.
- c) This routine must be executed in exclusive **mode**, i.e., no user must be using the system.
- d) If data dictionaries have customized indexes (created by the user), before running the compatibility program, make sure these indexes are identified by their nickname. If the compatibility program has to create indexes, they will be added according to the original order installed by Protheus. This may overwrite customized indexes if they are not identified by their nickname.
- e) The compatibility program must be run with the **Referential Integrity deactivated\***.

## **Attention**

**The following procedure must be followed by a Database Administrator (DBA) or equivalent!** 

**The undue activation of the Referential Integrity may drastically change the relationship among database** 

This document is property of TOTVS. All rights reserved.

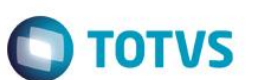

#### **tables. Therefore, before enabling it, read the following instructions carefully:**

- i. In **Configurator (SIGACFG)**, check whether the company uses Referential Integrity by selecting the option **Integrity/Verification (APCFG60A)**.
- ii. If there is **no active Referential Integrity**, a window displays all companies and branches registered and none of them are selected. In this case, **AND ONLY IN THIS CASE,** no other procedure is required to **activate or deactivate** the integrity. Just finish the verification and run the compatibility program in accordance with instructions.
- iii. If the **Referential Integrity** is **active** in **all** companies and branches, a message is displayed in the window **Verification of relationship among tables**. Confirm the message to finish the verification, **or**;
- iv. **If there is active** Referential Integrity in **one or more companies** but not in all of them, a window displays all companies and branches registered; only the ones with referential integrity are selected. Write down the companies and/or branches with active referential integrity; you will need them in the reactivation (you can also contact our Framework Help Desk to know about the file containing such information).
- v. In the situations described in items **3** or **4**, **AND ONLY IN THESE CASES**, you must **deactivate** such integrity by selecting the option **Integrity/Deactivate (APCFG60D)**.
- vi. Once the Referential Integrity is deactivated, run the compatibility program according to instructions.
- vii. After running the compatibility program, the Referential Integrity must be reactivated **IF AND ONLY IF it has been deactivated**, through the option **Integrity/Activate (APCFG60)**. For that purpose, you should have on hand the companies and/or branches which had the integrity activated before. Select them again and confirm the activation.

### **Contact the Framework Help Desk if you have any questions!**

1. In **by You Smart Client**, enter U\_UPSFC009 in the **Start Program** field.

#### **Important**

To correctly use the data dictionary, make sure the compatibility program date is 2/5/2015 or after.

- 2. Click **OK** to continue.
- 3. After the confirmation, the system displays a screen for you to select the company where the data dictionary is edited.
- 4. Once you confirm it, a warning message is displayed about the backup and the need to run the program in **exclusive mode**.
- 5. Click **Process** to start the process. The first step of the process is the preparation of files. An explanatory message is displayed.
- 6. Then, the **Update Completed** window is displayed with the log of all updates processed. In this *log* , only the fields updated by the program are displayed. The compatibility program creates the fields still missing from the data dictionary.
- 7. Click **Save** to save the log displayed.
- 8. Click **OK** to finish the process.

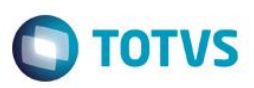

# **Compatibility Program Updates**

- 1. Creation of **Fields** in the file **SX3 – Fields:**
	- Table CYY Split

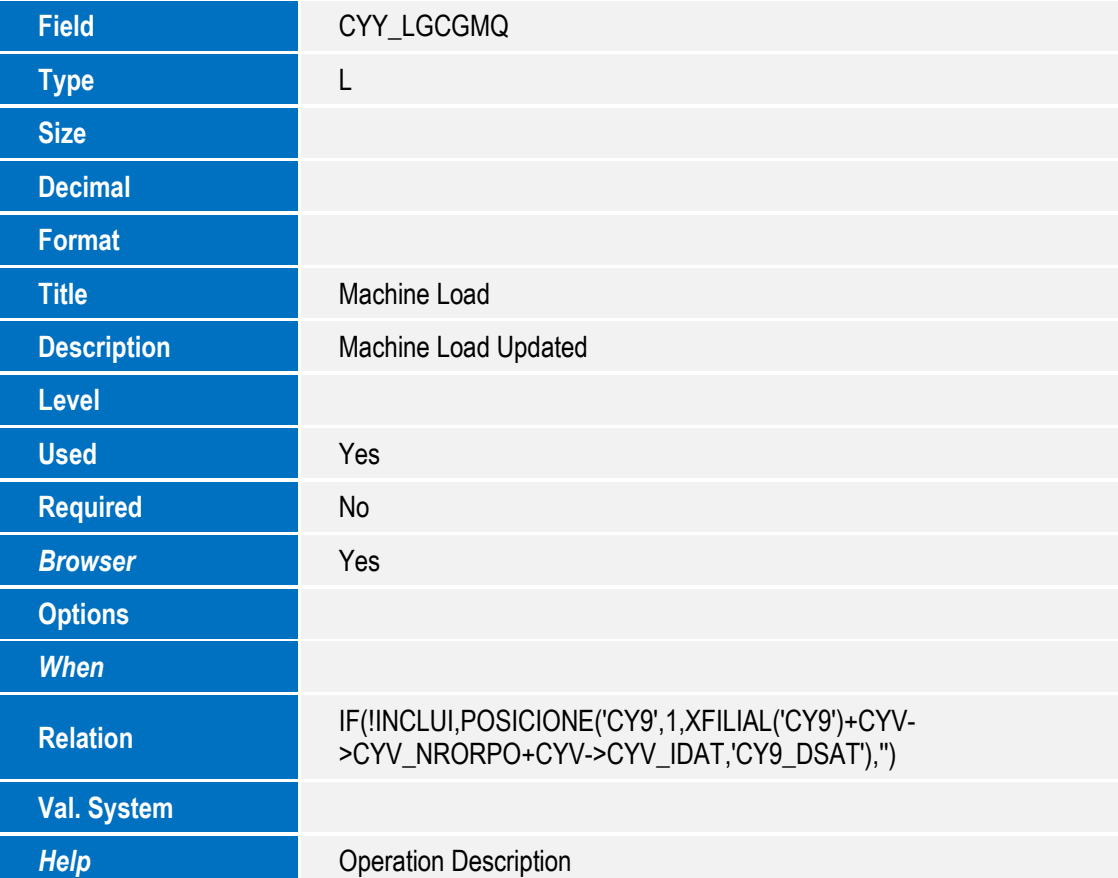

# **Configuration Procedures**

## **Parameter Configuration**

1. It does not apply.

### **CONFIGURATION OF MENUS**

2. It does not apply.

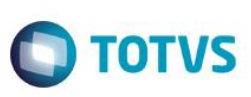

# **Procedures for Use**

### **Operations – MATA632**

- 1. In Planning and Control of Production (SIGAPCP), access Updates / Registers / Productive Environment / Operations (MATA632);
- 2. The system displays all existing operations;
- 3. When SIGASFC is active, whenever an operation is added/edited, the Resource belonging to the Work Center indicated is validated;
- 4. When SIGASFC is active, the Alternative/Secondary Resources must also be the same of the Operation Work Center.

### **Resources – MATA610**

- 1. In Planning and Control of Production (SIGAPCP), access Updates / Registers / Productive Environment / Resource / Resources (MATA610);
- 2. All existing resources are displayed:
- 3. When SIGASFC is active, the Alternative/Secondary Resources must also be the same of the Resource Work Center.

### **LoadSFC**

- 1. The LoadSFC will validate:
	- a. In the operations register, the resources must belong to the Work Center indicated and the alternative/secondary resources must also belong to the same Work Center;
	- b. In the resources register, the Alternative/Secondary Resources must also be the same of the Resource Work Center.

### **View Split – SFCA310 Option**

- 1. In Shop Floor (SIGASFC) access Updates / Transactions / Prod Annot (SFCA310).
- 2. Enter the machine;
- 3. The Splits for annotation are displayed for the indicated machine;
- 4. Select a Split, then use option View;
- 5. The new topic 'Allocation' is displayed where all allocation data executed by Machine Load are displayed.

### **Machine Load – MATA690**

- 1. In Planning and Control of Production (SIGAPCP), access Updates / Processing / Machine Load (MATA690);
- 2. Enter data for Machine Load run;
- 3. Run;

 $\overline{a}$ 

4. When integration with SIGASFC is active, the production orders that have already receipt any production annotation are not part of calculation;

**O** TOTVS

- 5. The allocation executed is for SIGASFC Split, so each machine allocated for an operation generates an allocation of a Split. If the Machine Load allocates 3 machines for the same operation, 3 splits are generated, each for a machine;
- 6. If the production order has an alternative script, you will not be able to calculate this order;
- 7. The calculated splits are annotated in the Split through the field Machine Load (CYY\_LGCGMQ).

# **Technical Information**

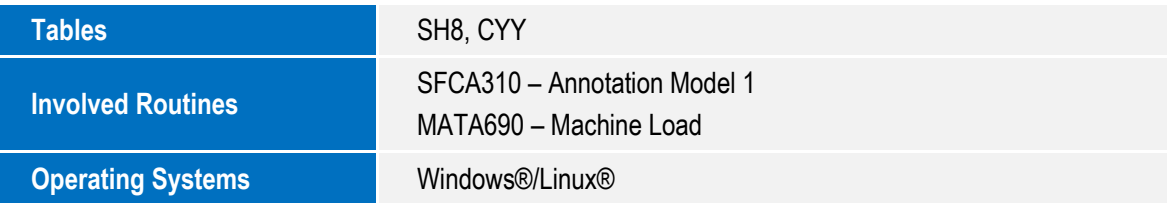